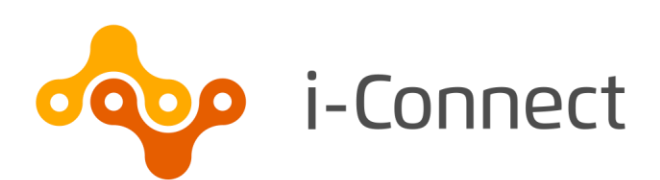

# **i-Connect Login Guide**

# Setting up user accounts

29 May 2020

i-Connect, Hamilton House, Church Street, Altrincham, WA14 4DR W: **www.iconnectdata.co.uk** T: 0161 613 4200

© i-Connect Software Limited (part of the Aquila Heywood Group)

# **Contents**

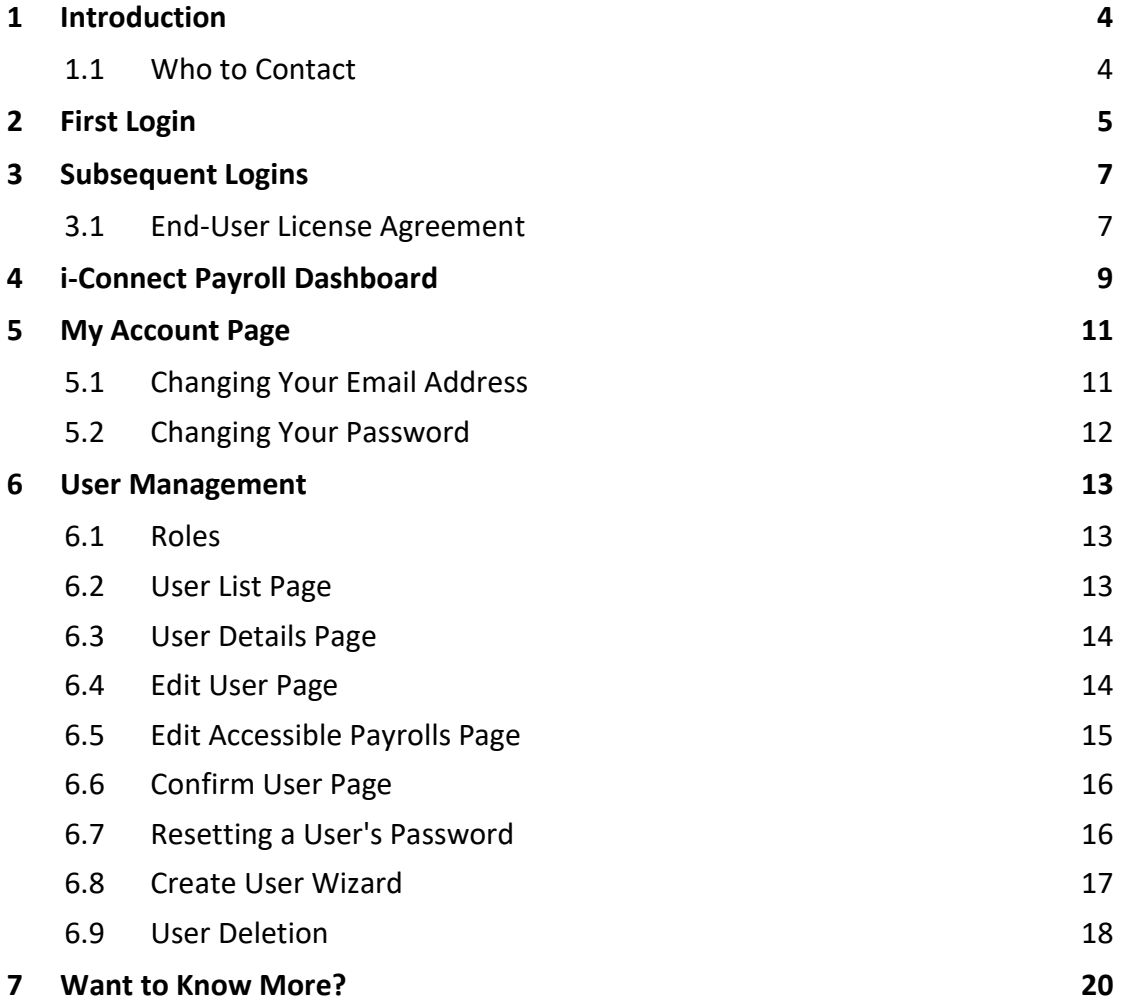

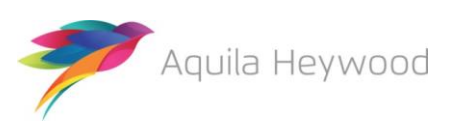

**i-Connect Login Guide**

Published by i-Connect Software Limited

Hamilton House Church Street Altrincham Cheshire WA14 4DR

0161 613 4200

[www.i-connectdata.co.uk](http://www.i-connectdata.co.uk/)

[documentation@heywood.co.uk](mailto:documentation@heywood.co.uk)

#### Copyright © 2020 i-Connect Software Limited

All trademarks used in this document are acknowledged as being the properties of their respective owners.

All rights reserved. No part of this publication may be reproduced, distributed, or transmitted in any form or by any means, including photocopying, recording, or other electronic or mechanical methods, without the prior written permission of the copyright holder.

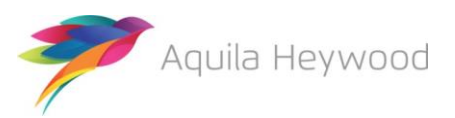

# <span id="page-3-0"></span>**1 Introduction**

This guide explains how to create user accounts on i-Connect so that you can send information about Pension Scheme members in your organisation to your pension fund.

i-Connect is an Internet application that helps to manage the transfer of employee information from payroll administrators to pensions administrators.

### <span id="page-3-1"></span>**1.1 Who to Contact**

If you have any questions about using the i-Connect service, please contact your pension fund.

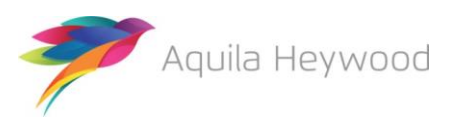

# <span id="page-4-0"></span>**2 First Login**

You will receive an email from i-Connect with details of your i-Connect username and a single use hyperlink. Click on the hyperlink to create your password and complete the registration process.

You must complete your i Connect registration within five days of receiving the 'i-Connect: Account registration' email.

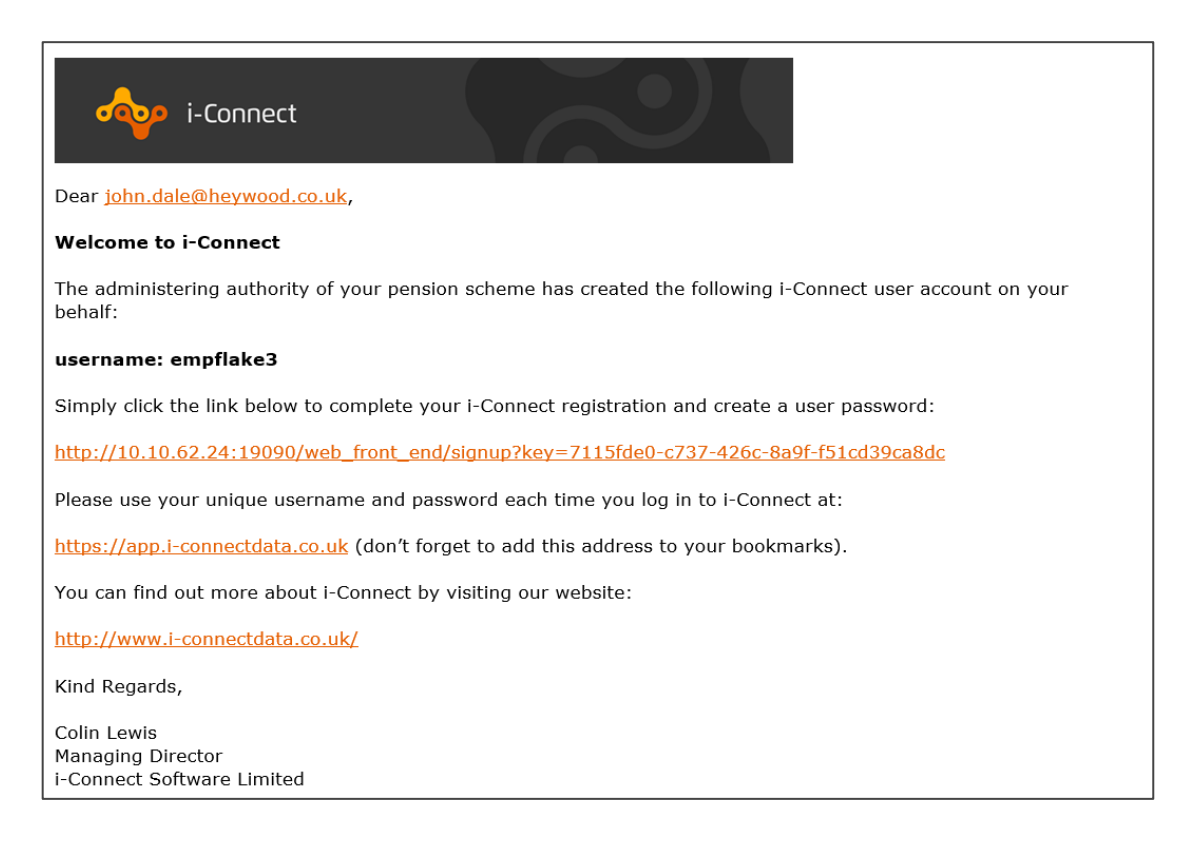

If you attempt to register after this period, you will receive the following error:

O This URL has now expired. Please request a new link to be sent via email.

Contact your pension fund to request a password reset, this will generate a new registration email.

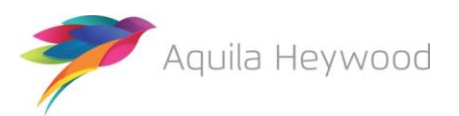

Click the hyperlink in the email, then enter and confirm a password:

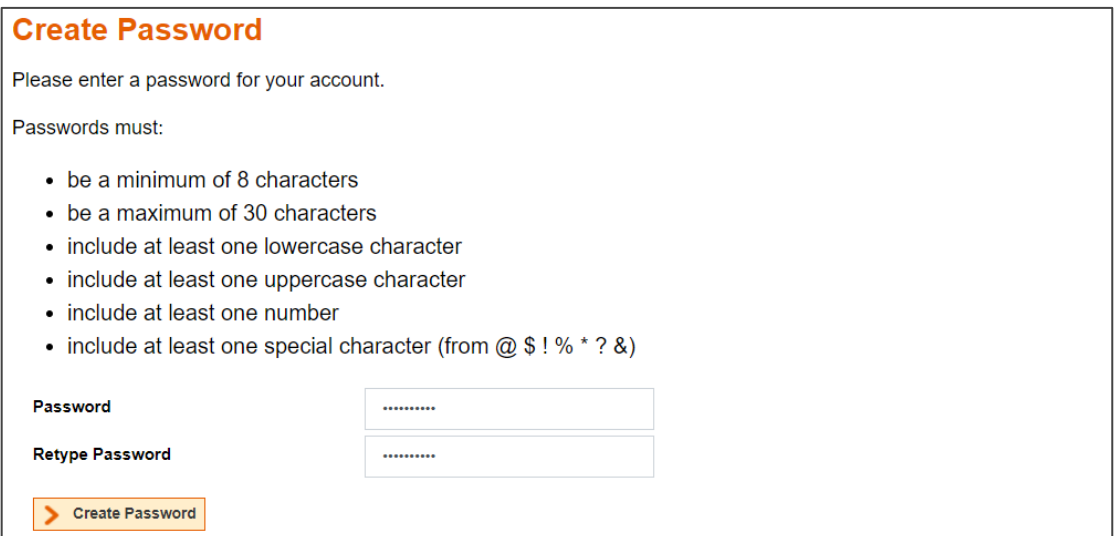

Remember to bookmar[k https://app.i-connectdata.co.uk](https://app.i-connectdata.co.uk/) in your browser and make a note of your username for future access to i-Connect.

Your password must be between eight and 30 characters in length and include:

- at least one lowercase character
- at least one uppercase character
- at least one number
- at least one special character from the following list:

@ \$ ! % \* ? &

Click the 'Create Password' button to complete the i-Connect registration.

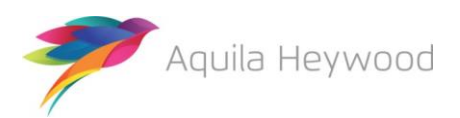

# <span id="page-6-0"></span>**3 Subsequent Logins**

Select the i-Connect link from your bookmarks, enter your username and password and click 'Login':

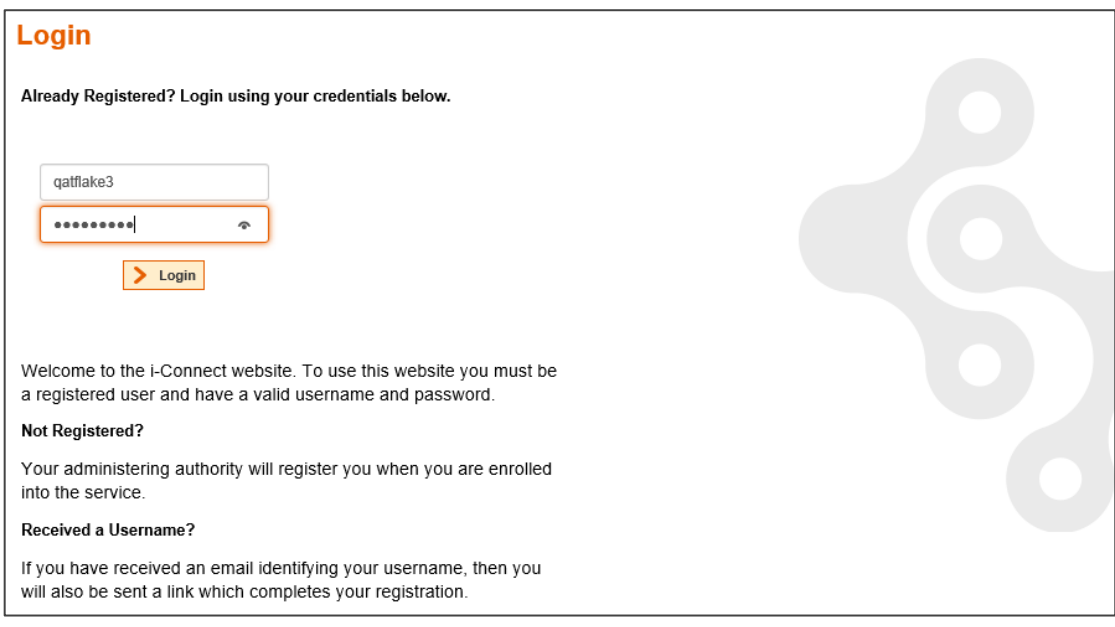

Your user account will be locked if the password is entered incorrectly five times. In this case, you should ask another i-Connect user in your organisation with a Manager role to reset your password. If no one is available in your organisation, you should ask your pension fund or the i Connect service desk [\(support@i-Connectdata.co.uk\)](mailto:support@i-Connectdata.co.uk) to reset your password.

# <span id="page-6-1"></span>**3.1 End-User License Agreement**

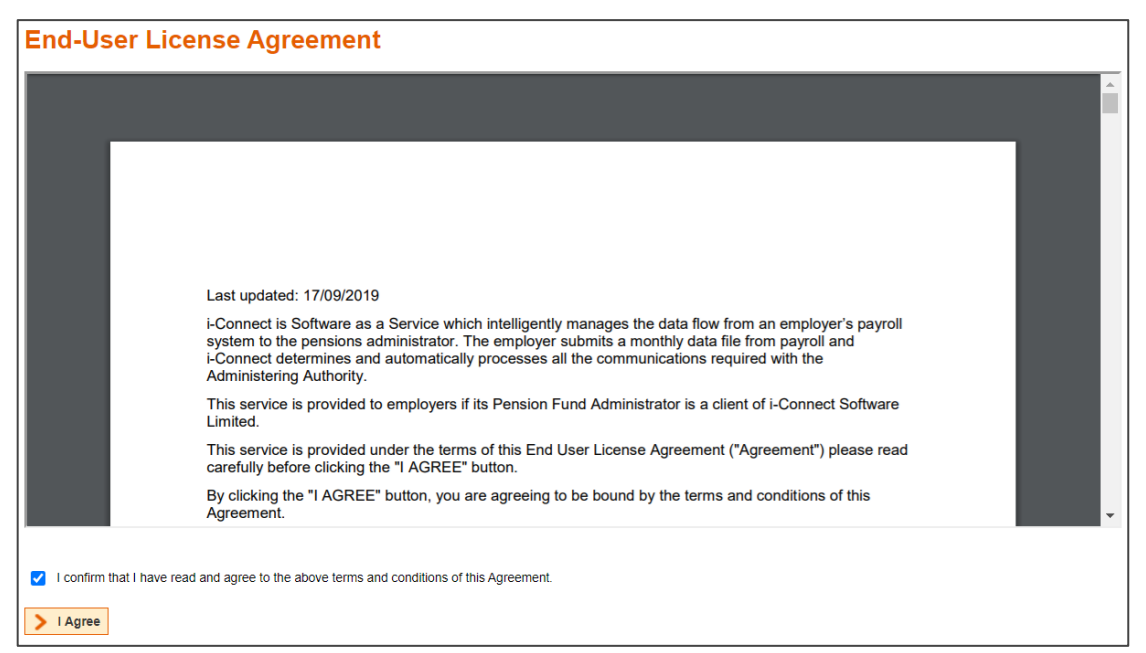

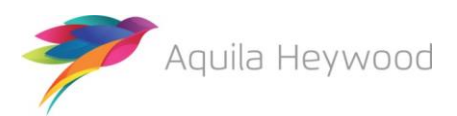

You must read and agree the terms and conditions of the End-User License Agreement when logging on to the service for the first-time following registration. Click on the 'I confirm that I have read and agree to the above terms and conditions of this Agreement.', then click the 'I Agree' button.

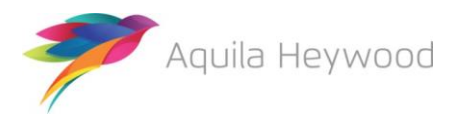

# <span id="page-8-0"></span>**4 i-Connect Payroll Dashboard**

The i-Connect Dashboard is displayed when you log in:

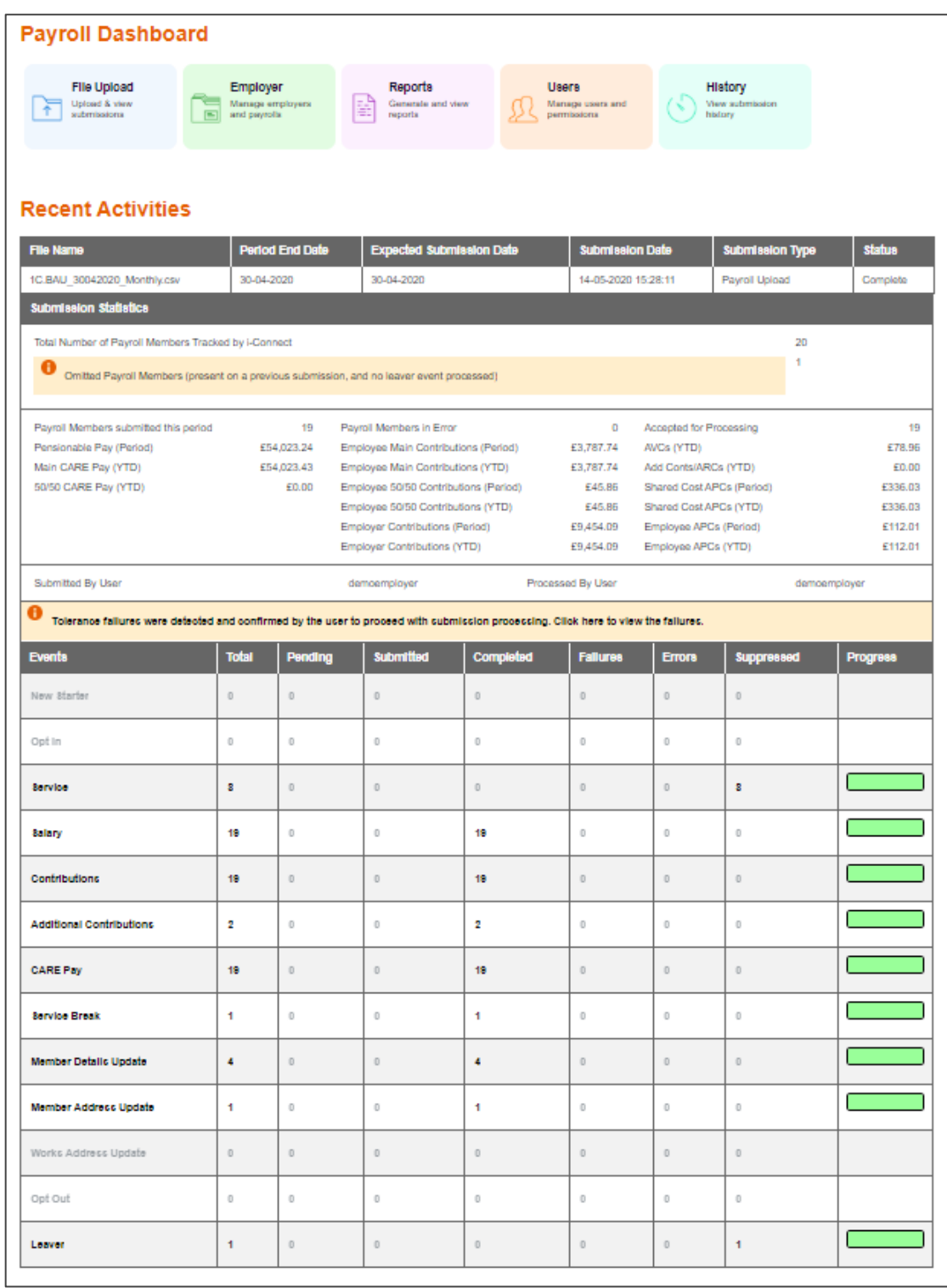

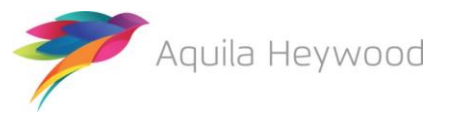

The Dashboard is the i-Connect home page and is displayed to all users. The options available on the Dashboard depends on the role allocated to you by your pension fund or manager:

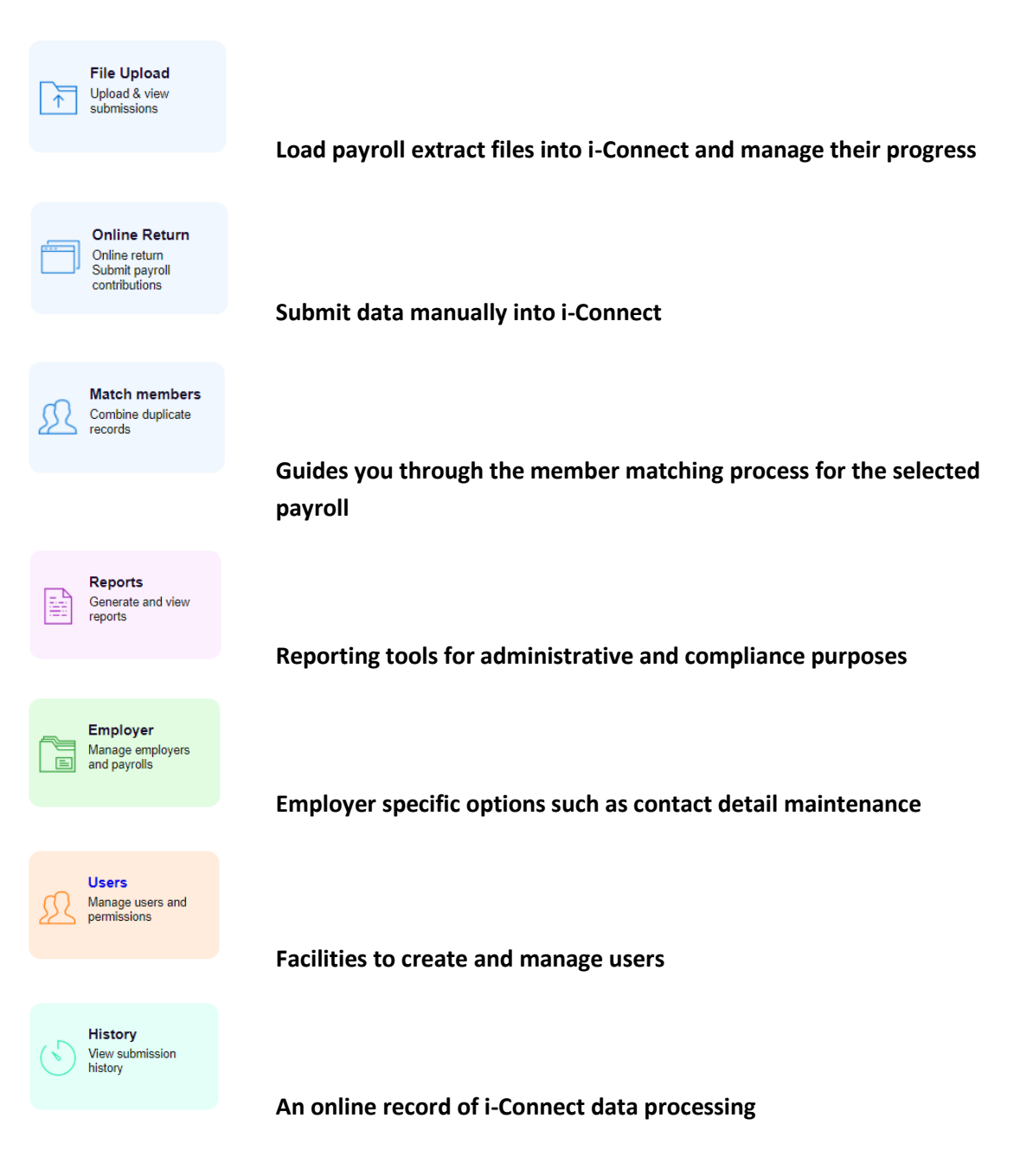

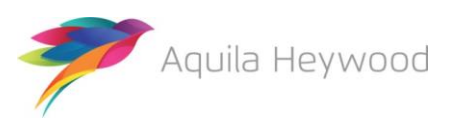

# <span id="page-10-0"></span>**5 My Account Page**

Click on the 'My Account' link on the i-Connect banner to change your email address or password:

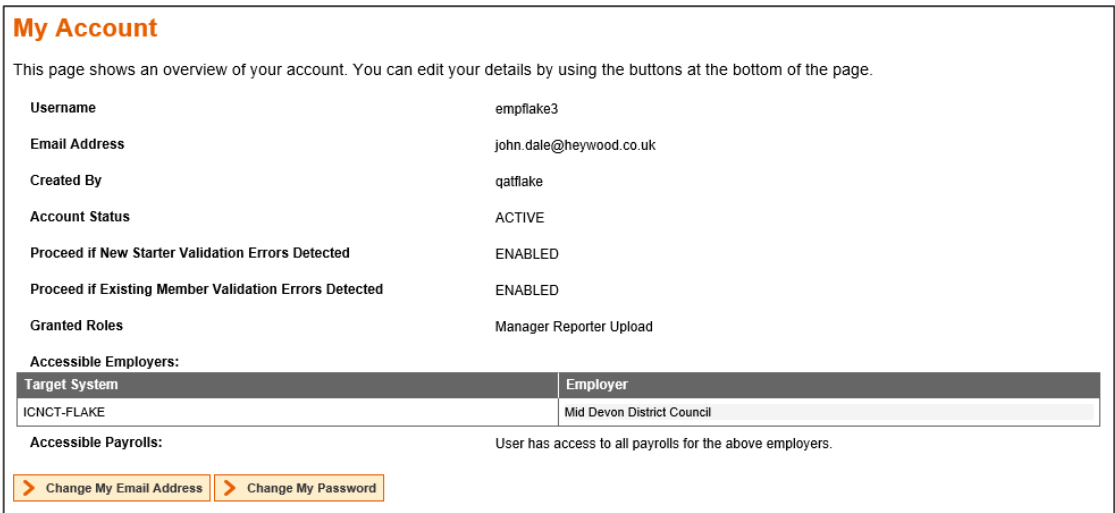

### <span id="page-10-1"></span>**5.1 Changing Your Email Address**

Click the 'Change My Email Address' button, enter your new email address and click the Save Email Address button:

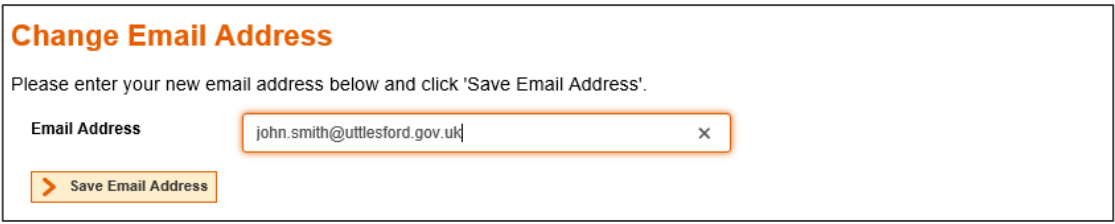

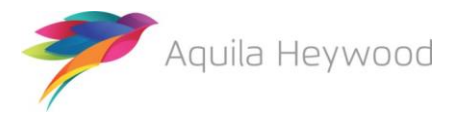

# <span id="page-11-0"></span>**5.2 Changing Your Password**

Click 'Change My Password'. Enter your current password followed by your new password and click the 'Save New Password' button:

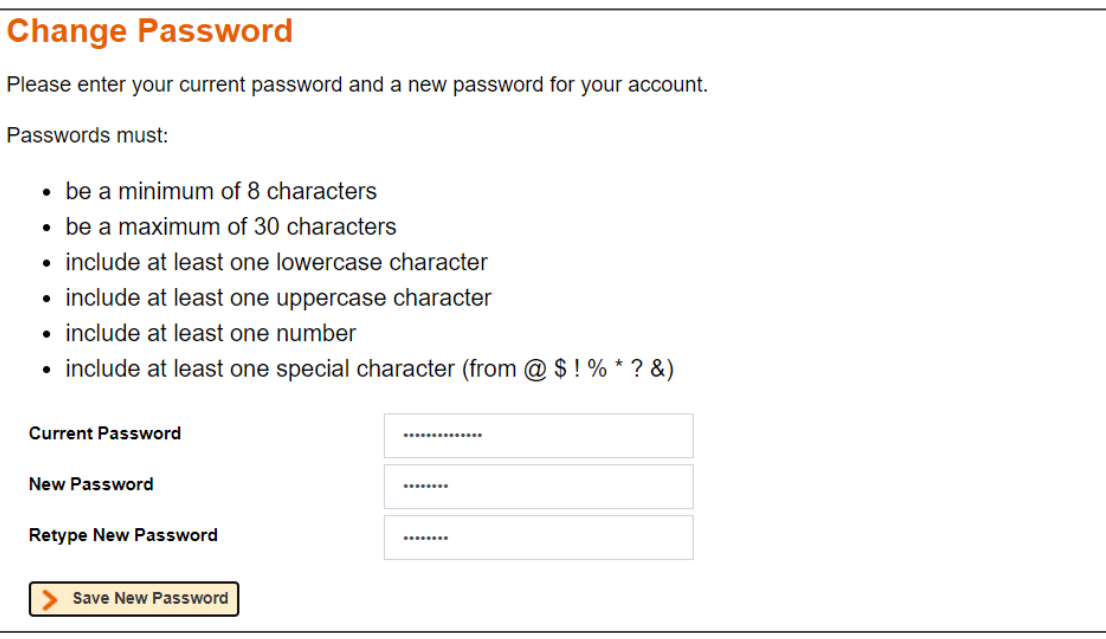

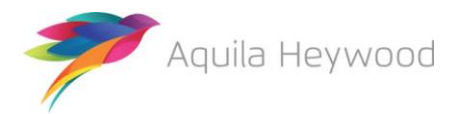

# <span id="page-12-0"></span>**6 User Management**

User management is available only to users with the Manager role. It enables users to view, create, amend, disable and reset other users on i-Connect.

### <span id="page-12-1"></span>**6.1 Roles**

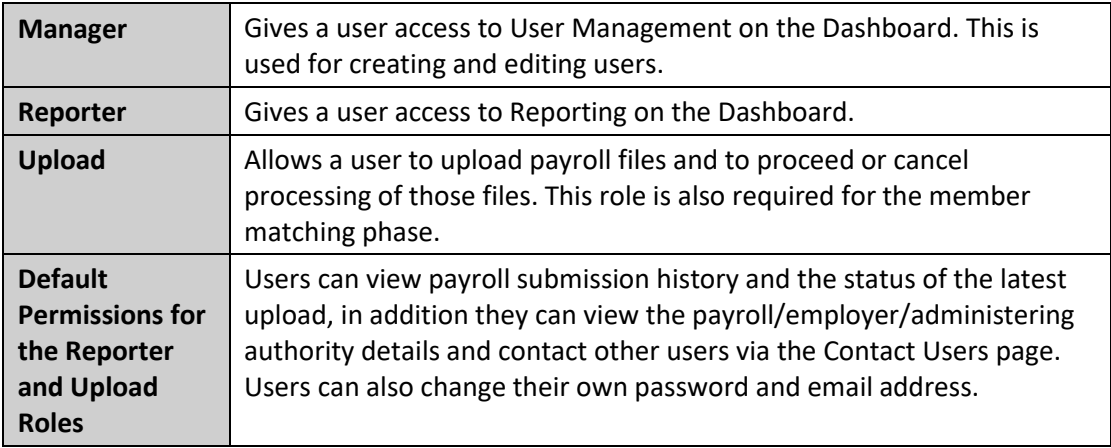

### <span id="page-12-2"></span>**6.2 User List Page**

Click the 'User Management' icon on the Dashboard to display the User List page:

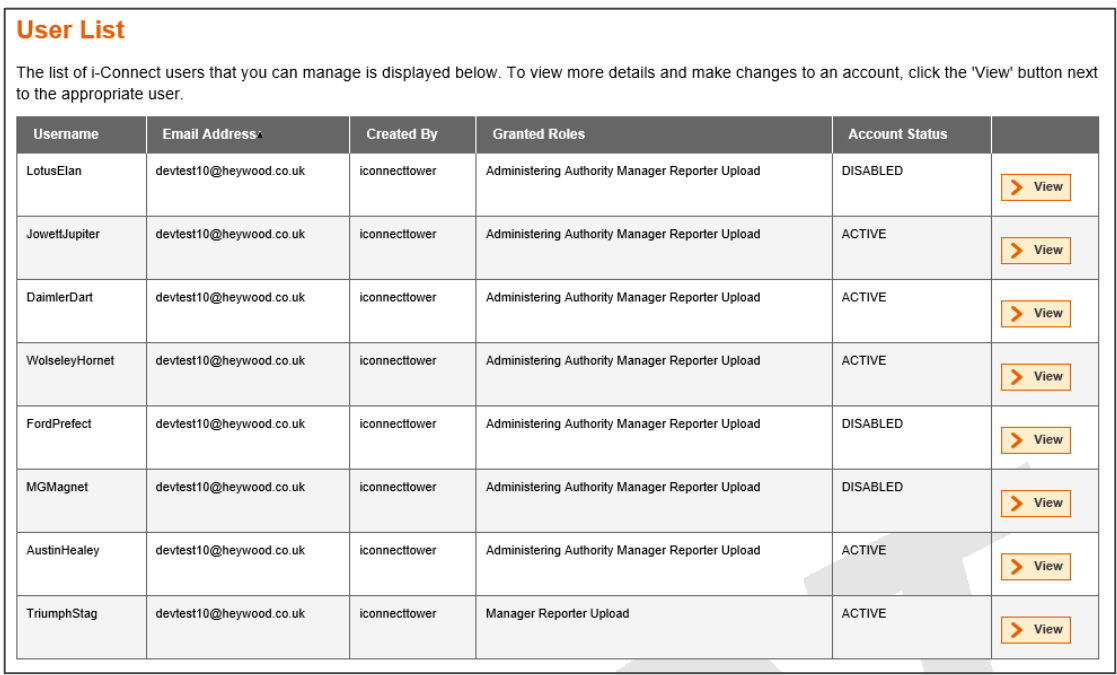

You can manage any of the users on the list by selecting the 'View' button, which displays the User Details page.

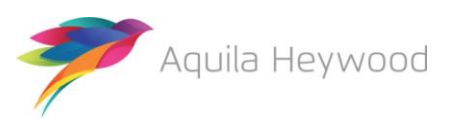

#### <span id="page-13-0"></span>**6.3 User Details Page**

Use this page to view an existing user, change their details, reset their password or delete them.

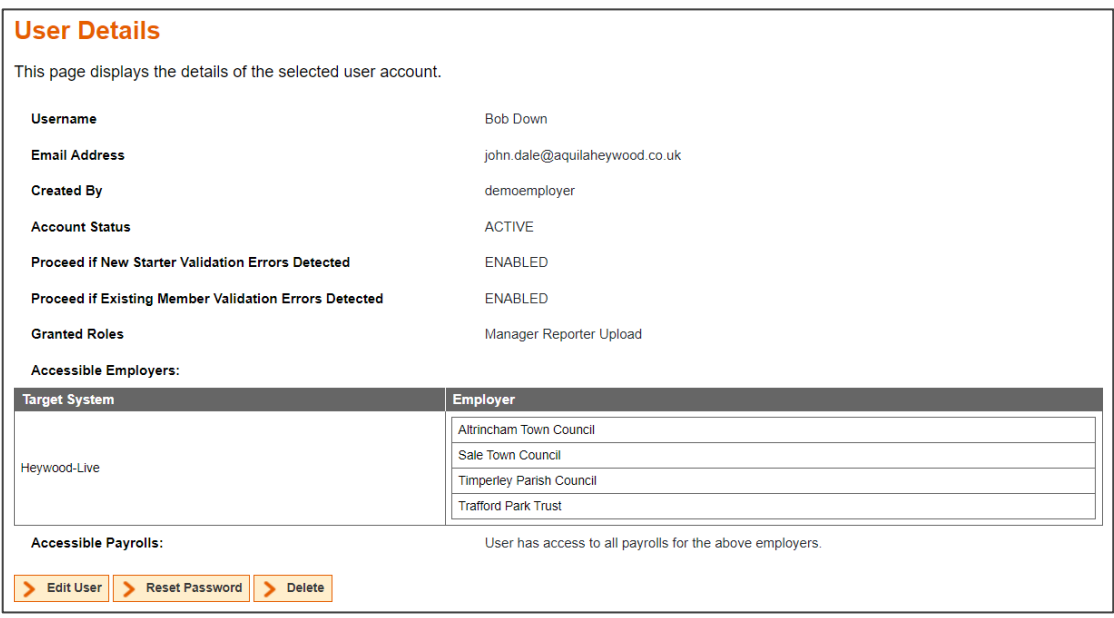

#### <span id="page-13-1"></span>**6.4 Edit User Page**

Select the relevant checkbox to disable the selected user's account, grant or remove roles. Note that changes to the email address field will not be retained:

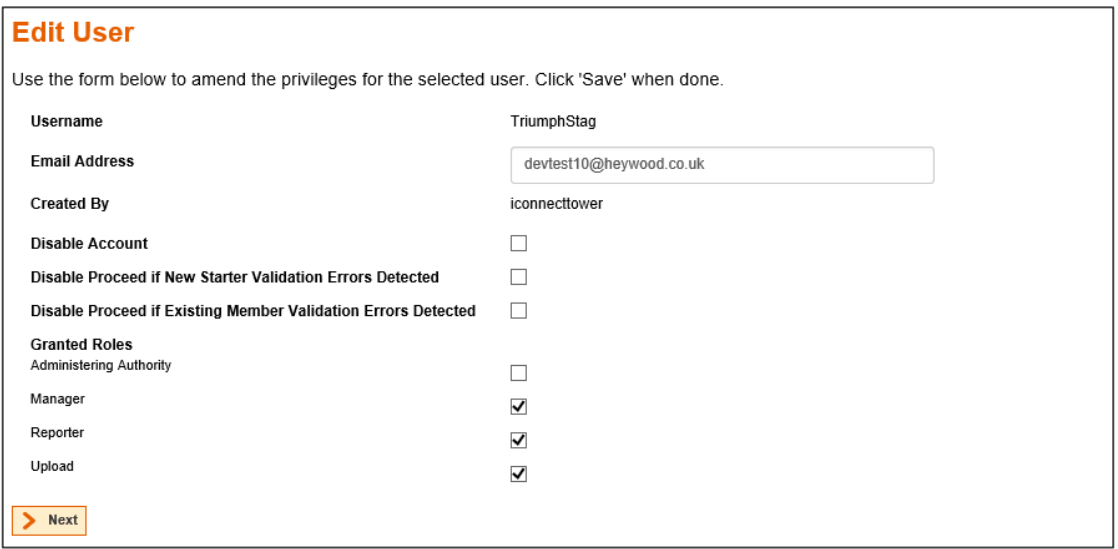

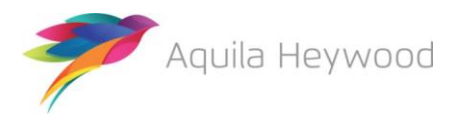

The following options are available:

#### • **Disable Account**

Tick this option to disable the selected users account

#### • **Disable Proceed if New Starter Validation Errors Detected**

Tick this option to prevent users completing a submission if there are any new starter validation errors

#### • **Disable Proceed if Existing Member Validation Errors Detected**

Tick this option to prevent users completing a submission if there are any new starter validation errors

#### • **Granted Roles**

Select the relevant role or roles for the user

Click the 'Next' button to move to the Edit Accessible Payrolls page.

#### <span id="page-14-0"></span>**6.5 Edit Accessible Payrolls Page**

Select the relevant checkbox to grant or remove access to payrolls:

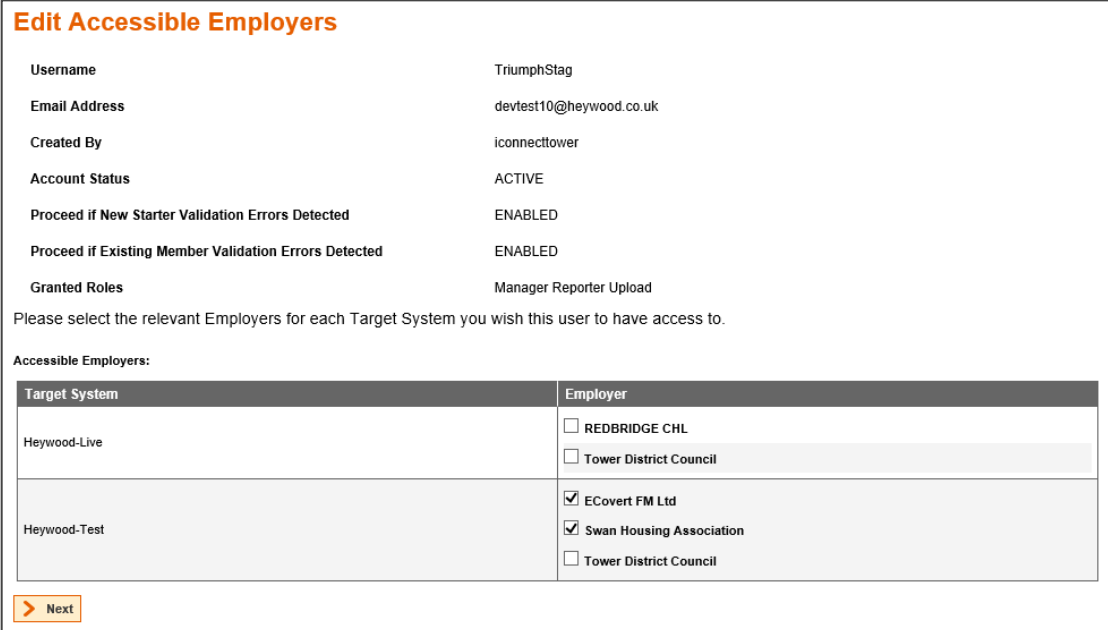

Click the 'Next' button to proceed to the Confirm User page.

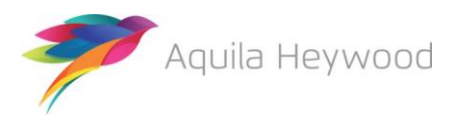

#### <span id="page-15-0"></span>**6.6 Confirm User Page**

Click the 'Save' button to save changes made to the user account:

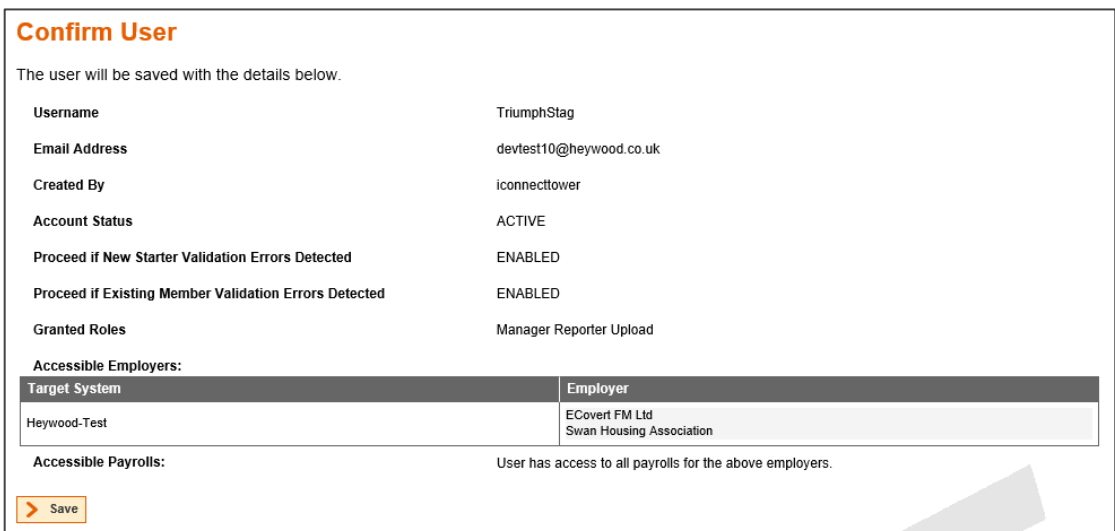

The following message is displayed:

**t** User details have been amended successfully.

### <span id="page-15-1"></span>**6.7 Resetting a User's Password**

Click the 'Reset' Password button on the User Details page to reset the user's password:

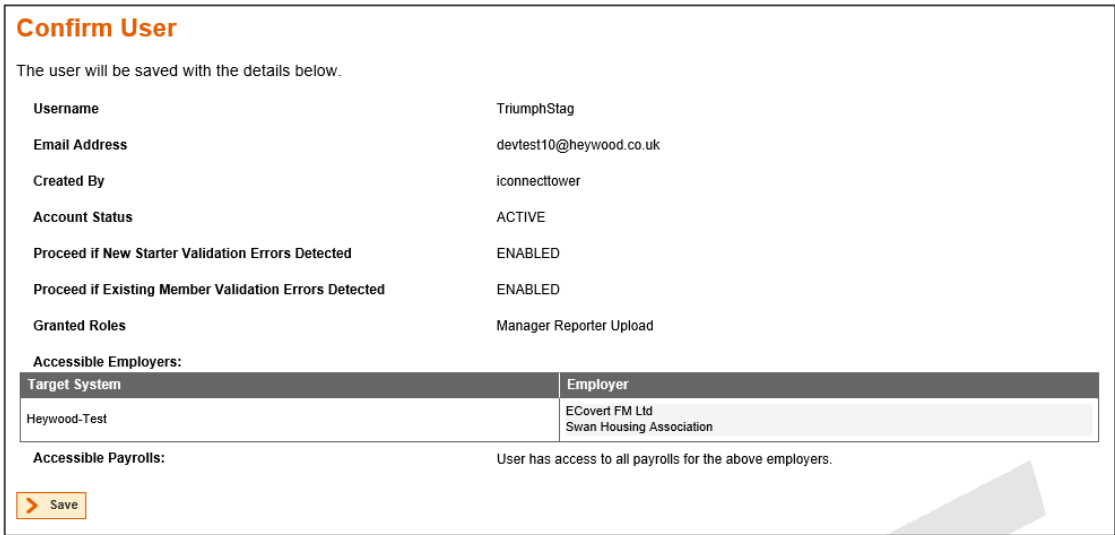

The following message is displayed to confirm that the password has been successfully reset and that i-Connect has sent a password reset email to the user's email address.

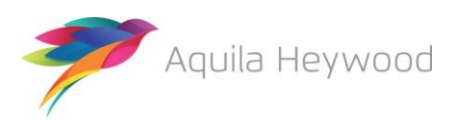

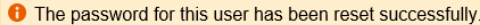

#### <span id="page-16-0"></span>**6.8 Create User Wizard**

Click the 'Create User' button on the navigation bar to create a new user:

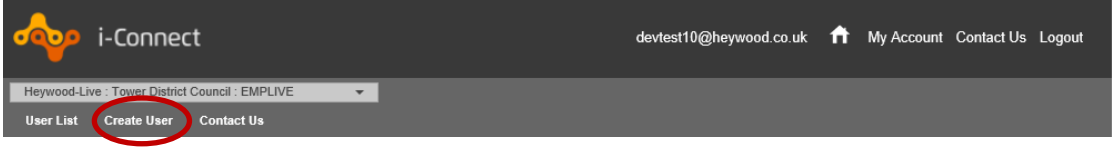

The following page is displayed:

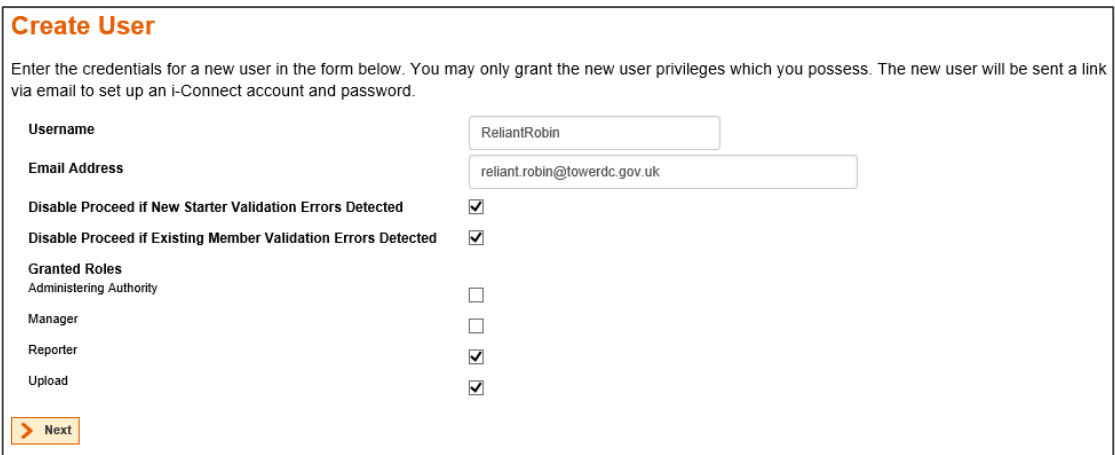

Choose a username (minimum of eight characters), enter the new user's email address and select the relevant roles. Then click the 'Next' button to grant access to payrolls:

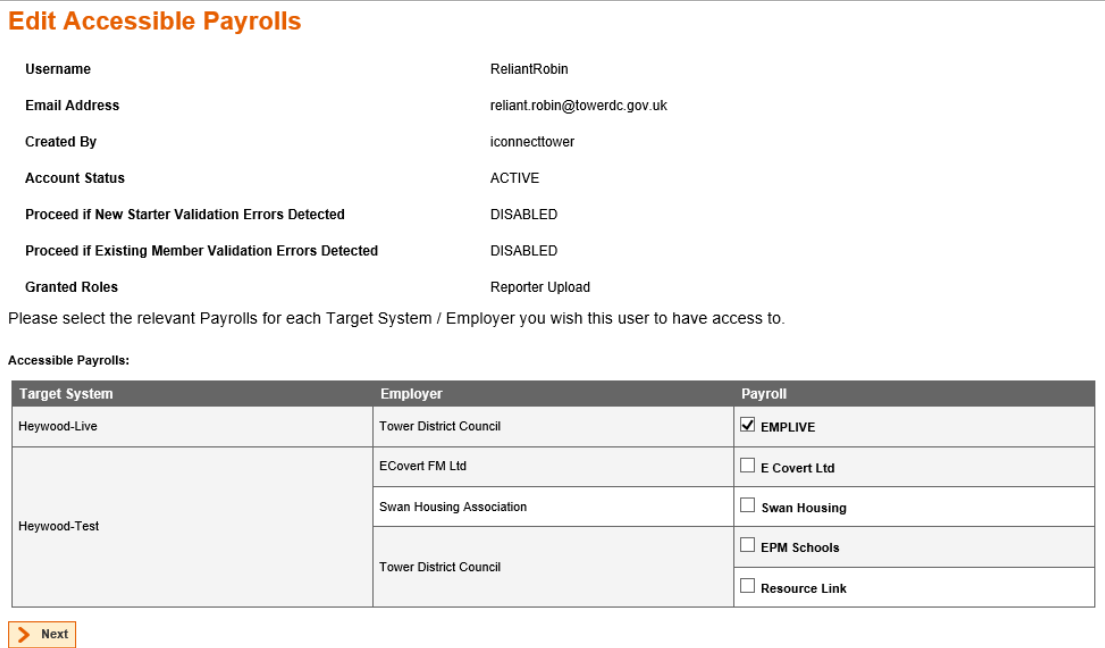

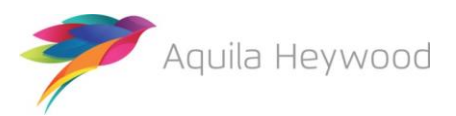

Grant access to the relevant payroll by ticking the checkboxes, then click 'Next' to move to the Confirm User page.

The following page will be displayed:

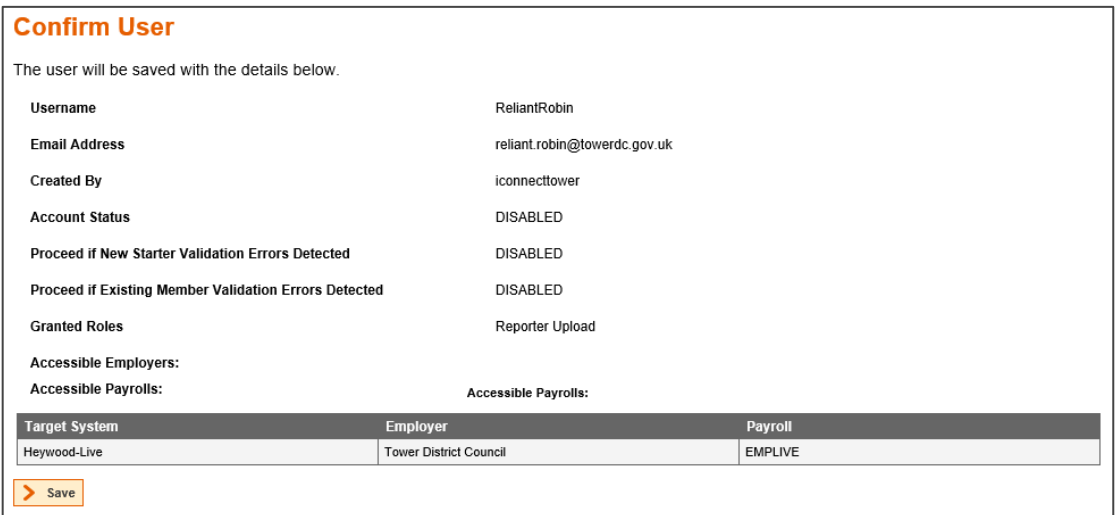

Click the 'Save' button to confirm the user. The following confirmation message is displayed:

```
t User credentials have been created successfully.
```
#### <span id="page-17-0"></span>**6.9 User Deletion**

Select the relevant user from the **User List** page by clicking the 'View' button. The User Details page will be displayed:

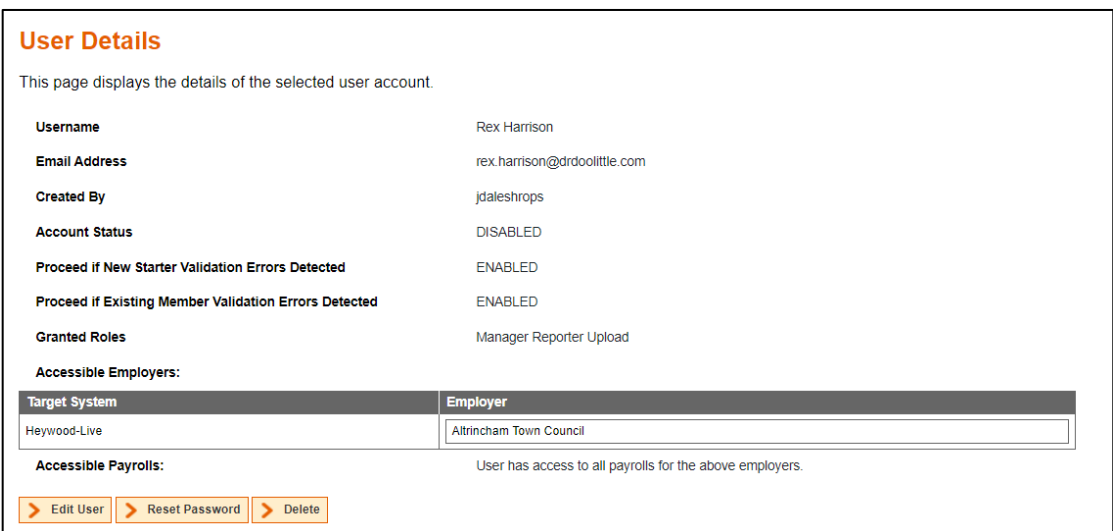

Click the 'Delete' button to delete the user, the following confirmation box will be displayed:

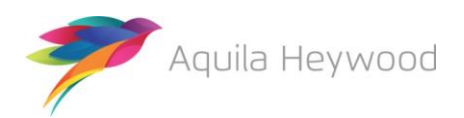

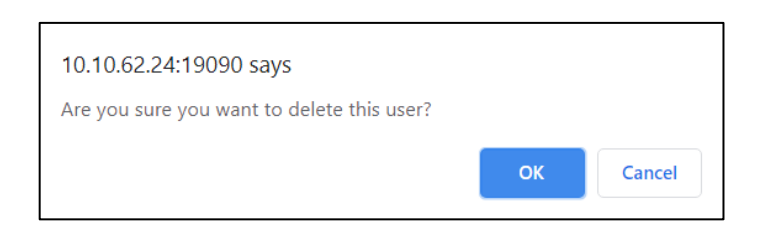

Click the 'OK' button to complete the deletion.

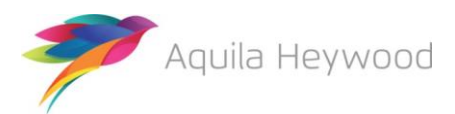

# <span id="page-19-0"></span>**7 Want to Know More?**

Look at these guides:

- i-Connect File Upload Guide
- i-Connect Onboarding Guide
- i-Connect Online Return Guide
- i-Connect Reporting Guide

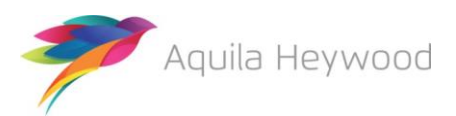

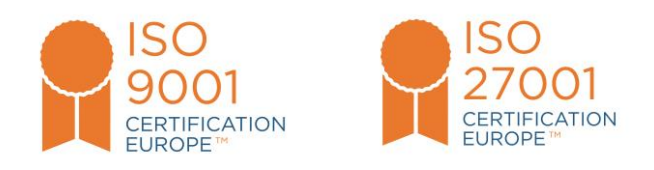

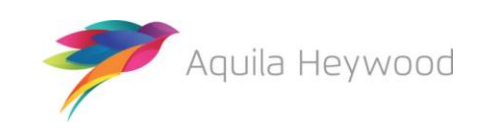

i-Connect, Hamilton House, Church Street, Altrincham, WA14 4DR W: **www.iconnectdata.co.uk** T: 0161 613 4200